$\sqrt{2}$  $\mathbf{x}$ 

Storno

 $|9 - x|$ 

Storno

# **EXCEL – FORMÁT BUŇKY**

Spusť aplikaci **Microsoft Excel**. Je umístěna v nabídce **Start – Všechny programy – Microsoft Office**. Soubor ulož do Knihovny-Dokumenty s názvem "Rozvrh hodin".

### **1. Ohraničení základní tabulky**

Označ si pole buněk **A3–G8**. Provedeš to tak, že kurzor nastavíš do buňky A3, stiskneš levé tlačítko myši a přetáhneš až do pole G8 a pustíš. Na označeném poli klikni pravým tlačítkem a v nabídce vyber položku **Formát buněk**. Na záložce **Ohraničení** klikni na tlačítka **Vnější** a **Vnitřní** a odentruj.

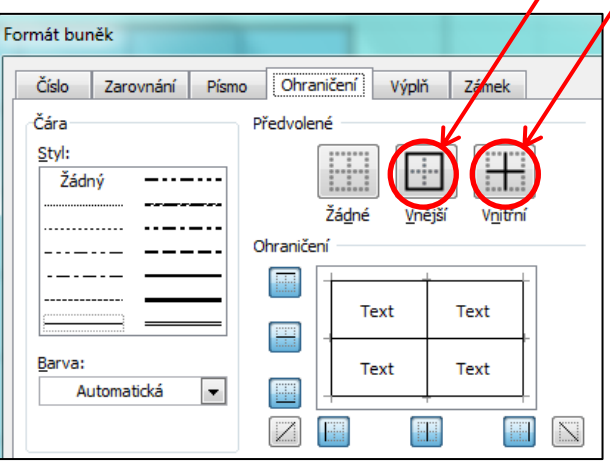

# **2. Nastavení výšky a šířky buněk**

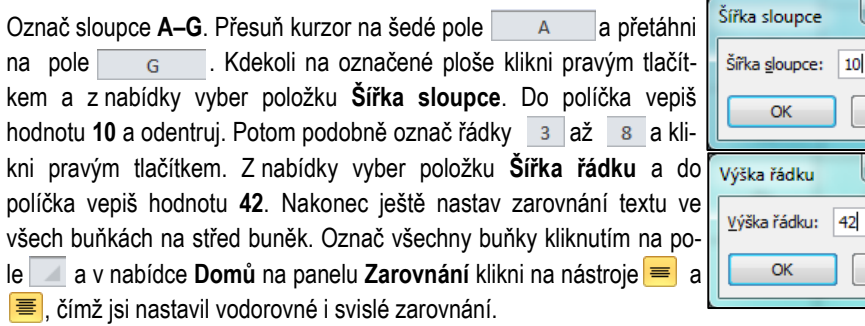

# **3. Vytvoření nadpisu**

Označ pole buněk **A1–G1** v nabídce **Domů** na panelu **Zarovnání** klikni na nástroj , čímž z označených buněk vytvoříš buňku jedinou. Do ní vepiš velkými písmeny **ROZVRH HODIN**.

### **4. Vyplnění tabulky**

Do buněk **C2–G2** vepiš postupně **1.**, **2.** až **6.**, do buněk **A4–A8** vepiš **Po**, **Út** až **Pá**. Do pole buněk **B4–G8** vepiš předměty podle vlastního rozvrhu.

### **5. Barevné dořešení**

Další činnost je už jenom tvoje. Zvol si písma, jejich velikosti a barvy i barevnou výplň buněk.

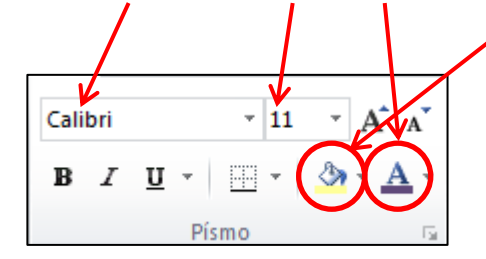

 $\sqrt{2}$  $\mathbf{x}$ 

Storno

 $|9 - x|$ 

Storno

# **EXCEL – FORMÁT BUŇKY**

Spusť aplikaci **Microsoft Excel**. Je umístěna v nabídce **Start – Všechny programy – Microsoft Office**. Soubor ulož do Knihovny-Dokumenty s názvem "Rozvrh hodin".

### **1. Ohraničení základní tabulky**

Označ si pole buněk **A3–G8**. Provedeš to tak, že kurzor nastavíš do buňky A3, stiskneš levé tlačítko myši a přetáhneš až do pole G8 a pustíš. Na označeném poli klikni pravým tlačítkem a v nabídce vyber položku **Formát buněk**. Na záložce **Ohraničení** klikni na tlačítka **Vnější** a **Vnitřní** a odentruj.

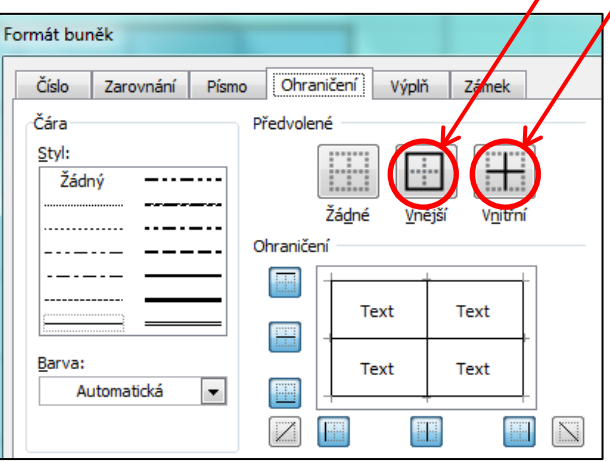

# **2. Nastavení výšky a šířky buněk**

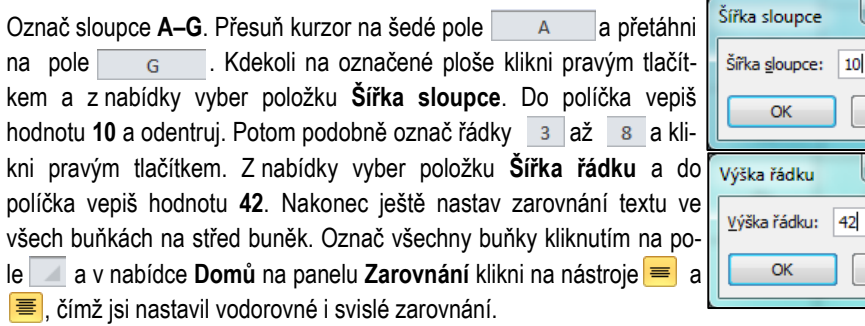

# **3. Vytvoření nadpisu**

Označ pole buněk **A1–G1** v nabídce **Domů** na panelu **Zarovnání** klikni na nástroj , čímž z označených buněk vytvoříš buňku jedinou. Do ní vepiš velkými písmeny **ROZVRH HODIN**.

### **4. Vyplnění tabulky**

Do buněk **C2–G2** vepiš postupně **1.**, **2.** až **6.**, do buněk **A4–A8** vepiš **Po**, **Út** až **Pá**. Do pole buněk **B4–G8** vepiš předměty podle vlastního rozvrhu.

### **5. Barevné dořešení**

Další činnost je už jenom tvoje. Zvol si písma, jejich velikosti a barvy i barevnou výplň buněk.

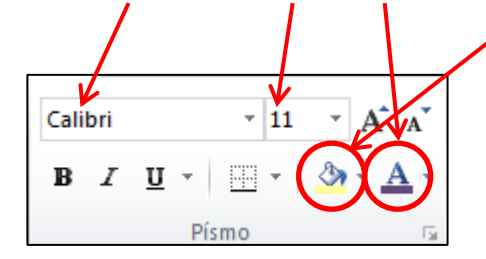